# SDU & Getting Started - MEDLINE (OVID)

- **Scientific literature within medicine, nursing, nutrition, physiotherapy, occupational therapy, biomedicine etc.**
- **With Medical Subject Headings (MeSH)**
- **Medline is included in Pubmed, while Pubmed contains literature not included in Medline.**

Access:<https://sdu-dk-en.libguides.com/databases>

The differences between searching Medline in PubMed and searching Medline Ovid are:

In PubMed search terms are automatically "translated" into MeSH-terms.

This automatic "translation" is not a possibility in Medline Ovid.

Here you must specify which MeSH-terms you will search for.

Medline in PubMed will automatically *explode your* MeSH-terms, which means including possible subordinated subject headings MeSH-terms.

This functionality is not in Medline Ovid. Here you must choose subordinated subject headings.

## **Subject Search – MeSH**

Medline search should include the use of MeSH. You can activate searching for MeSH by entering a term, one at a time, while ticking the box "Map Term to Subject Heading".

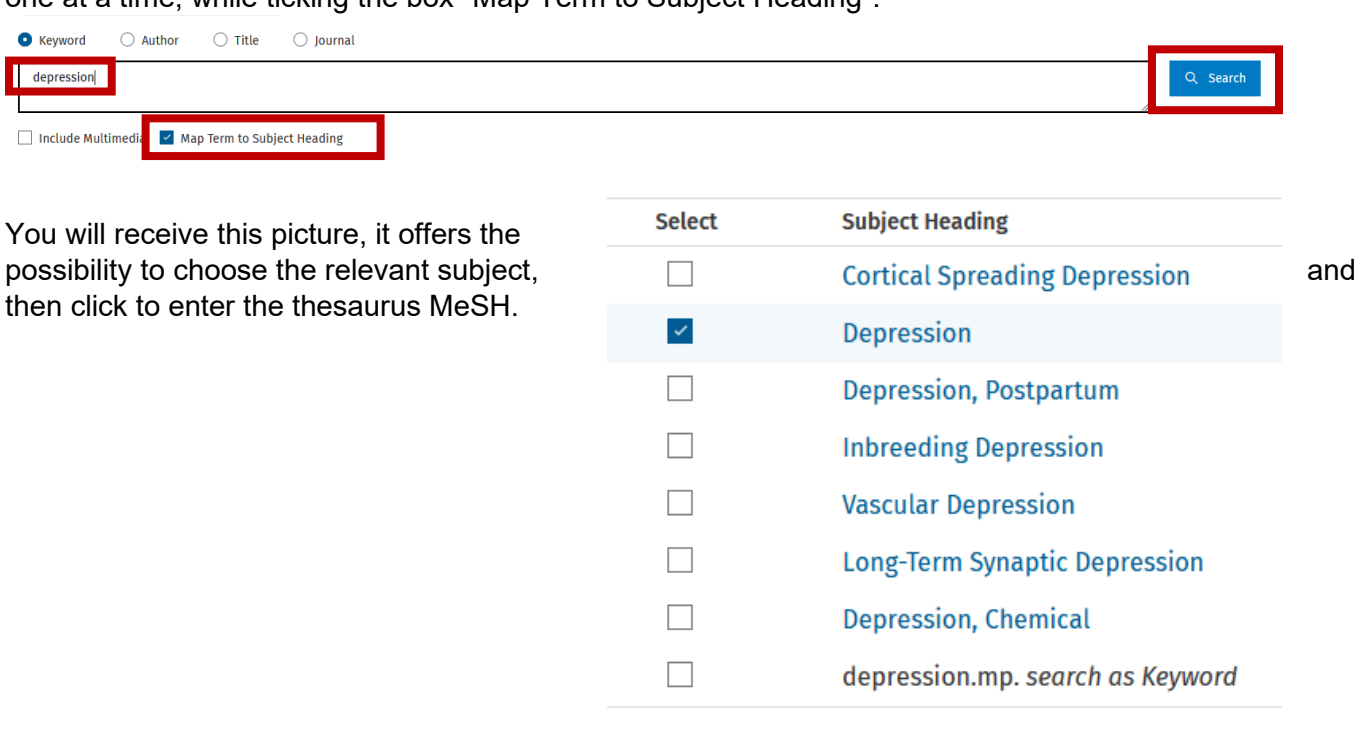

Entering "Map terms to Subject Heading" MeSH opens the use of explosion (inclusion of subordinated subject headings (subheadings)). This feature is activated by ticking the box "Explode" in the Subject Headings screen. Press 'Continue' to perform the search. Choose singular subheadings by ticking the boxes or 'Include All Subheadings' and 'Continue' the search.

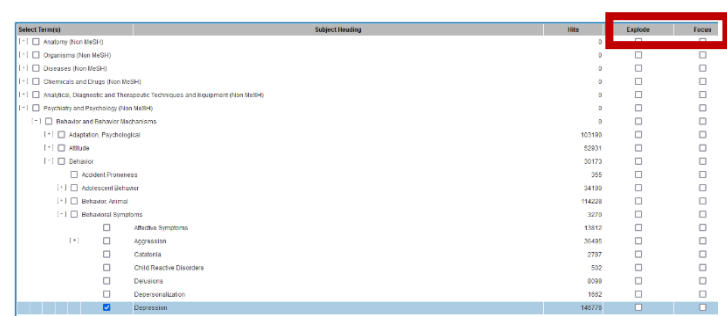

## **Free text Searching**

Remove tick at Map Term to Subject Heading before searching. Beware searching for 2 words in order, will retrieve the phrase e.g. cardiac arrest

## **Truncation**

The truncation characters are ? or \*

Using \* will retrieve all possible suffix variations. ? substitutes none ore a single character eg.. Colo?r

#### **Combining searches**

Search History (8)  $\land$ 

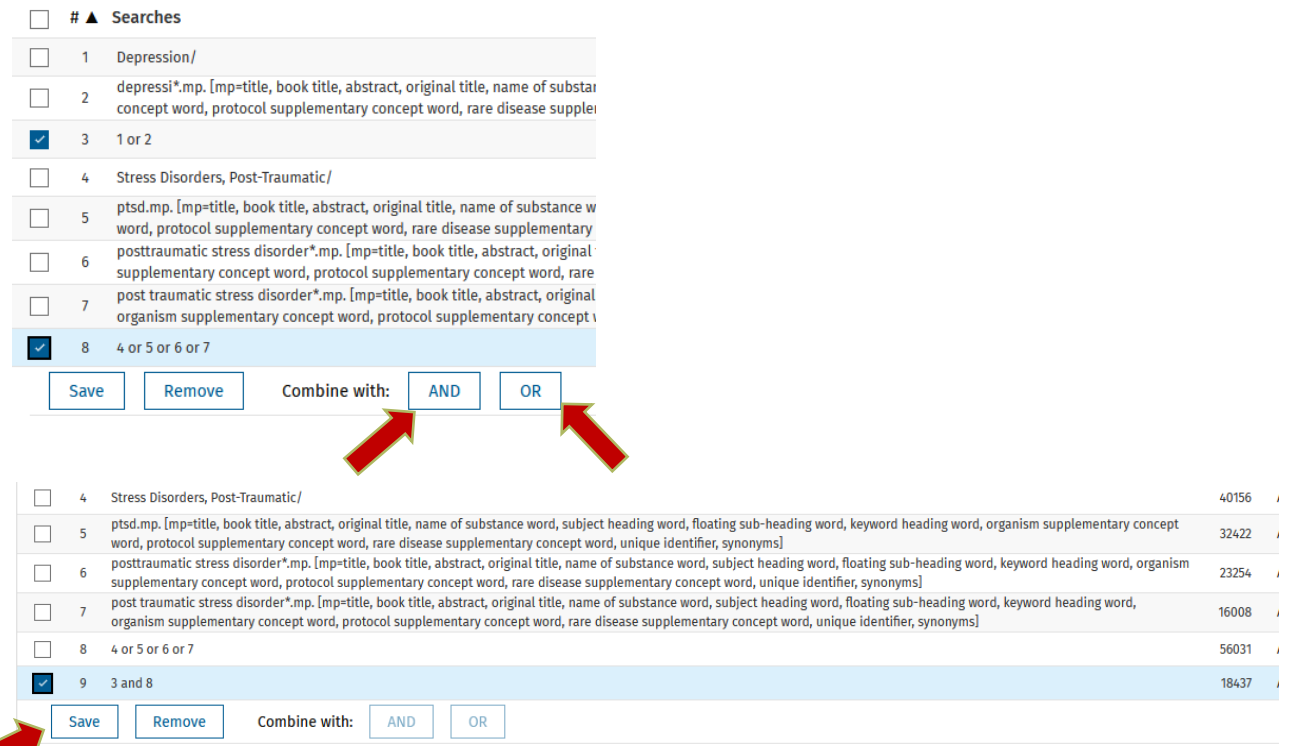

## Saving the search

In order to save a search in Medline, you will need a profile to the OVID platform. Mark the selected search, click on Save and name your search. You will find saved searches under "My Workspace" then "My Searches & Alerts"

#### **Exporting references to Endnote**

Endnote20-Guide (in Danish): <https://libguides.sdu.dk/endnote20>

#### **Know more on Embase**

Online training:<https://www.ovid.com/support-training/product-training/tutorials-demos.html>

Guide to literature search health sciences:<https://libguides.sdu.dk/HealthSciences/>

## **Need any help contact:**

**SDU Library Tlf +45 6550 2100 Email: infosal@bib.sdu.dk** **Access to e-ressources tlf +45 6550 2632 Email: e-tss@bib.sdu.dk**